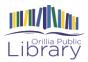

# Getting FREE eBooks and eAudiobooks Using the Libby app

Libby is an alternative to the older Overdrive app. You can use Overdrive's Libby app to get eBooks and eAudiobooks from your library.

Libby is available for Android, iOS (iPhone/iPad/iPod touch), and Windows 10.

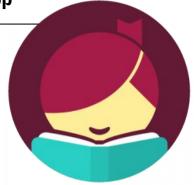

Libby is also available to be used on a computer browser by going to "libbyapp.com" and following the same login process.

## What you'll need

Download the Libby app from your app store Valid library card Wifi connection iPhone/iPad/iPod touch/Android device/Windows 10 device

# **Getting Started**

- 1. Open the Libby app and tap the "Hi!" button
- 2. Tap "Find My Library".

3. The app should find Orillia Public Library. If not you can search for Orillia Public Library.

4. Tap "Add Your Card". Choose Orillia Public Library from the drop-down list, and then enter your library card number to log in so you can checkout items.

5. When you first sign in or open the app you will be taken to the home page where you can scroll down to brows collections and titles.

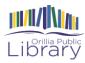

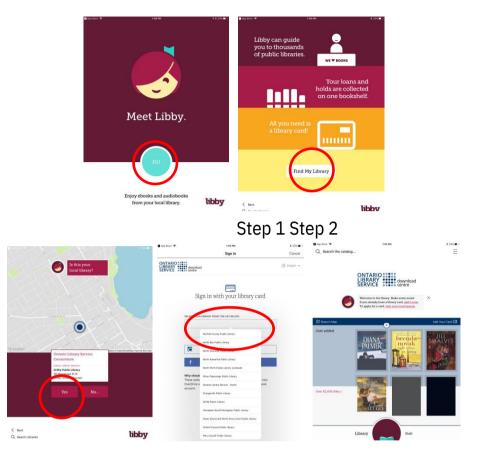

### Searching for books

There are a few different options for searching or browsing for a title to checkout.

**1) From the home** page you will see a list of "Popular Collections". See books in that collection by tapping on your collection of interest.

#### UNITARIO SERVICE DOWNLOAD CENTRE

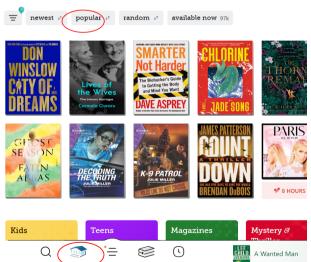

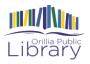

2) To filter your results you can tap on the button with three lines to see options. Once you have selected your choices, choose "Apply Preferences" to see your new list of results.

You can also choose to see only the e-books, or only the e-audiobooks within your search results. Above the filter sign you will see a summary of the number of books and

audiobooks within your search result. Tap on that number to see the list.

**3)** Another way to search for items is by choosing the "Search the catalog" magnifying glass. Type in an author name, title, or subject you would like to search for, such as "Suzanne Collins" or "The Hunger Games". For this example we will use "Suzanne Collins". Below the search bar choose "More" to see more search options, such as "Format" or "Read-along Titles". Then hit "Search".

## DOWNLOAD CENTRE

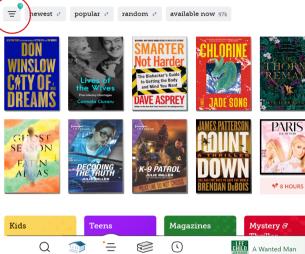

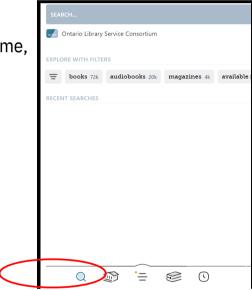

### How to borrow

Once you have found an item that you are interested in, tap on the cover image to see more information about the item. From here you can either place or a hold or borrow the item.

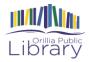

Once you choose "Borrow" the item will be automatically checked out to you, and you can then choose to "Open Book", "Keep Browsing" or "Go to Shelf".

OR

Choose "Place a Hold" if the item is not currently available.

200

## Navigating the app

#### In the footer:

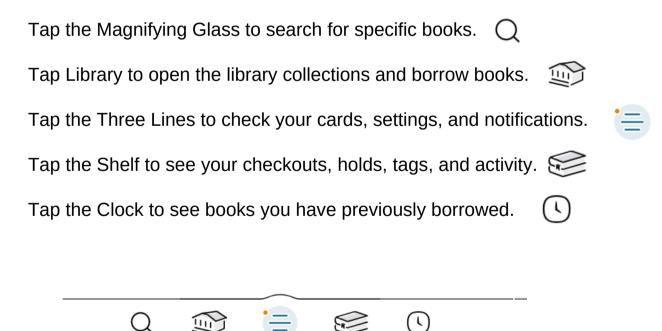

 $\sim$ 

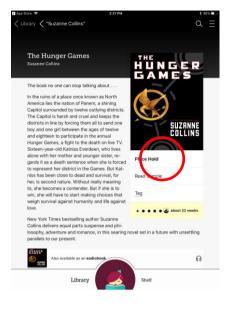

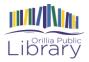

#### Once you start reading

Once you have downloaded an eBook, click "Shelf" in order to see your current loans. Tap "Open Book" or "Resume" next to the title that you would like to read. *Note:* Clicking on the large circle in the footer will open the most recent book you have been reading.

Once the book is open, tap gently in the middle of the page to make your options appear at the top and bottom of your screen. Using these menus you will be

Bank Q D E The erticular grievance, Amy. Missouri Grievance. Blame the economy, blame bad luck, blame my parents, blame your parents, blame the Internet, blame people who use the Internet. I used to be a writer. I was a writer who wrote about TV and movies and books. Back when people read things on paper, back when anyone cared about what I thought. I'd arrived in New York in the late '90s, the last gasp of the g lthough no w York was one knew it Library

able to adjust things such as font size, add bookmarks, change your lighting preferences etc. as well as see your progress in the book.

Books are returned automatically on their due date so no need to worry!

# Looking for more information? Try help.libbyapp.com for more help with the Libby app!